# **GIRA**

## Gira deurcommunicatiesysteem mobiele doorschakeling instellen

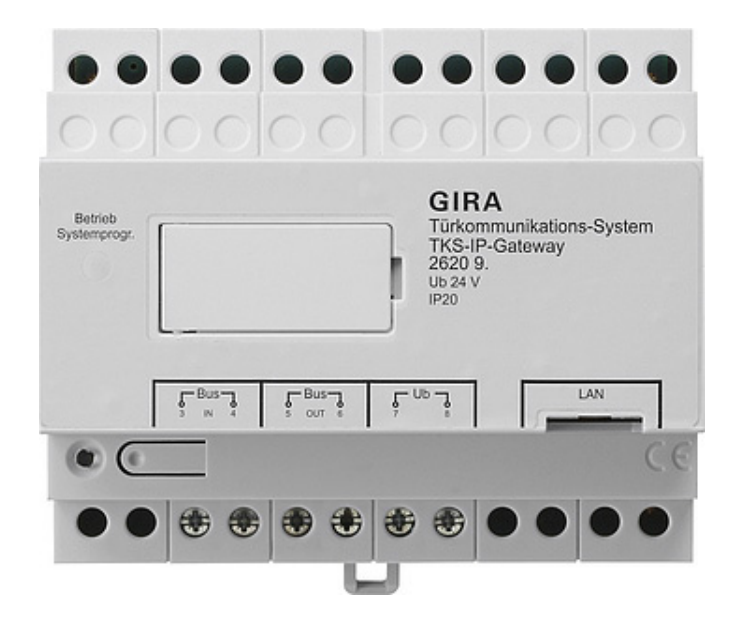

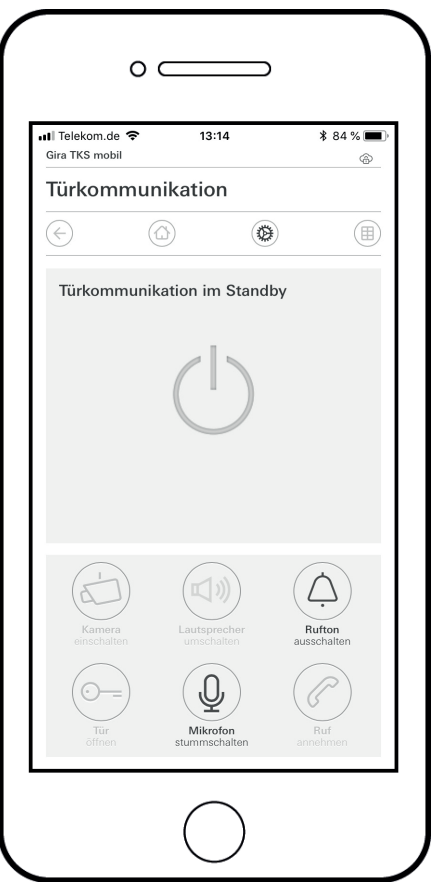

### Gira deurcommunicatiesysteem - mobiele doorschakeling instellen

Dit document beschrijft het instellen van de mobiele doorschakeling van een deuroproep met de Gira DCS-IP-gateway en de app "Gira DCS mobile".

#### Voorwaarden

Voor succesvol instellen van de mobiele doorschakeling gelden de volgende voorwaarden:

- In de installatie is een Gira deurcommunicatiesysteem met een Gira DCS-IP-gateway geïnstalleerd.
- De Gira DCS-IP-gateway en de inbedrijfstellings-pc moeten zich in hetzelfde netwerk bevinden en verbinding met internet hebben.
- De app "Gira DCS mobile" is op de smartphone geïnstalleerd. De app is in de Google Play store en in de Apple App Store gratis verkrijgbaar.
- De volgende toegangsgegevens of wachtwoorden van de eindklanten moeten voorhanden zijn:
	- Toegangsgegevens tot de Gira DCS-IP-gateway (gebruikersnaam + wachtwoord)
	- Toegangsgegevens tot het Gira portaal (e-mailadres + wachtwoord)

#### Assistent Gira DCS-IP-gateway

De instelling van de mobiele doorschakeling vindt plaats in de assistent van de DCS-IP-gateway. Open de assistent van de DCS-IP-gateway door "http://TKS-IP-Gateway.local" of het IP-adres van de DCS-IP-gateway in de adresregel van de browser in te voeren.

Als het IP adres van de DCS-IP-gateway onbekend is en de verbinding via de bovengenoemde koppeling niet functioneert, kunt u de software "DCS-IP-Gateway-Finder" gebruiken, die u via "www.download.gira.de" kunt downloaden.

1. Meld u aan in de assistent van de DCS-IPgateway met uw aanmeldgegevens.

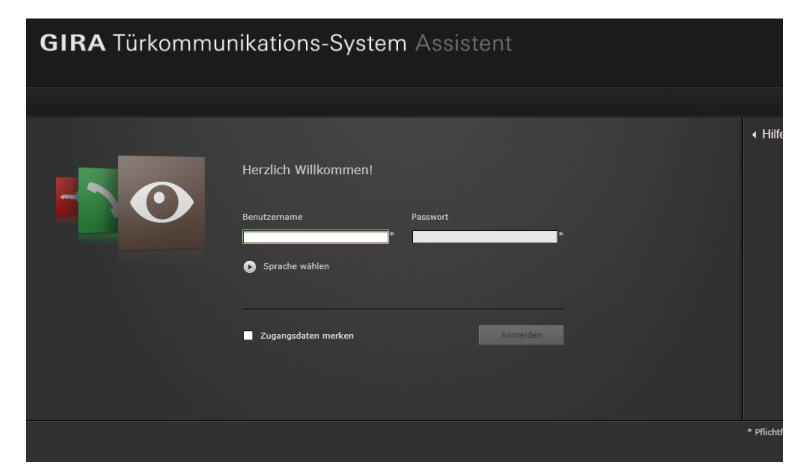

2. Start in het gedeelte "Installatie definiëren" de assistent "Omvang van de installatie vastleggen".

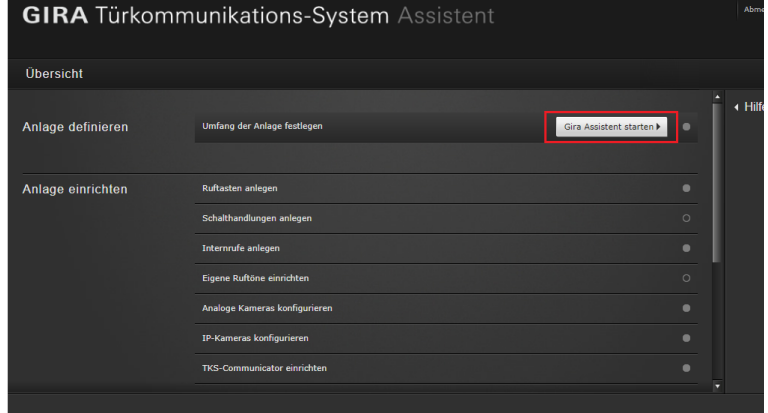

- 3. Activeer de optie "Doorschakelen naar mobiel toestaan".
- 4. Ga weer terug naar het overzicht.
- **GIRA Türkommunikations-System Assistent** Obersicht Umfang der Anlage festlegen Welche Komponenten und Funktionen sollen genutzt werden?  $\triangle$  Hill **N** Gira Türstatio BĖ Gira TKS-Com Eigene Ruftöne verwender Mobile Weiterleitung ermögl iden (Was bedeutet das?)
- 5. Start in het gedeelte "Installatie configureren" de assistent "DCS-Communicator configureren".

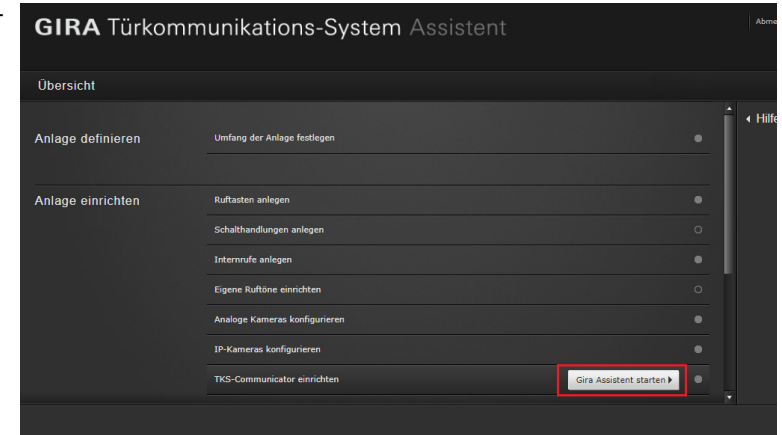

- 6. Markeer aan de linkerkant de kolom van de DCS-Communicator, waarmee de doorschakeling moet plaatsvinden of maak een nieuwe DCS-Communicator aan. Belangrijk: in de instellingen van de DCS-Communicator moet de optie "Automatische doorschakeling voor deuroproepen" geactiveerd zijn.
- 7. Klik op het tabblad "Oproepen (inkomend) + doorschakeling naar mobiel", om de mobiele doorschakeling in te stellen.
- 8. Markeer de oproep die moet worden doorgeschakeld en klik op "Nieuwe doorschakeling".
- 9. Voor de verdere ingebruiknamestappen volgt u de aanwijzingen van de assistent.

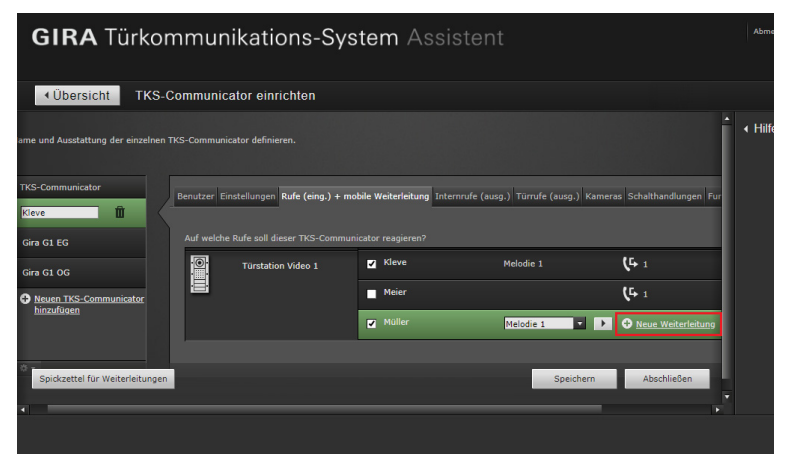

Na het instellen van de mobiele doorschakeling wordt u gevraagd naar het Gira portaal te gaan en daar de DCS-IP-gateway te registreren. De vereiste gegevens voor de registratie vindt u op het spiekbriefje dat de assistent beschikbaar stelt.

#### Gira portaal

Nadat u de Gira DCS-IP-gateway succesvol in het Gira portaal heeft geregistreerd, wordt de overzichtspagina voor de Gira DCS-IP-gateway geopend. Hier zijn de volgende opties beschikbaar:

- Applicatietoegang (zie onder)
- Portaalgebruiker (beheer van de gebruikersrollen en toegangsrechten)
- Apparaatgegevens (informatie over het apparaat)

#### Applicatietoegangen - toegangsgegevens voor de app aanmaken

In het aanzicht "Applicatietoegangen" kunt u de vereiste toegangsgegevens voor de app aanmaken.

- 1. Open het aanzicht "Applicatietoegangen"
- 2. Klik op "Nieuwe app-toegang maken".

#### Let op:

Bij het instellen wordt al een toegang (Gira DCS mobile) aangemaakt. Als u deze toegang wilt gebruiken moet de activeringscode nog worden gegenereerd.

U kunt deze toegang ook wissen of negeren en een eigen toegang aanmaken.

Voor verschillende gebruikers/groepen moeten verschillende toegangen worden aangemaakt. Dan is het beheer (bijv. het wissen van afzonderlijke gebruikers) achteraf eenvoudiger.

3. Het ID voor toegang op afstand en de activeringscode uit de aangemaakte applicatietoegang kunt u nu gebruiken om verbinding met de app te maken.

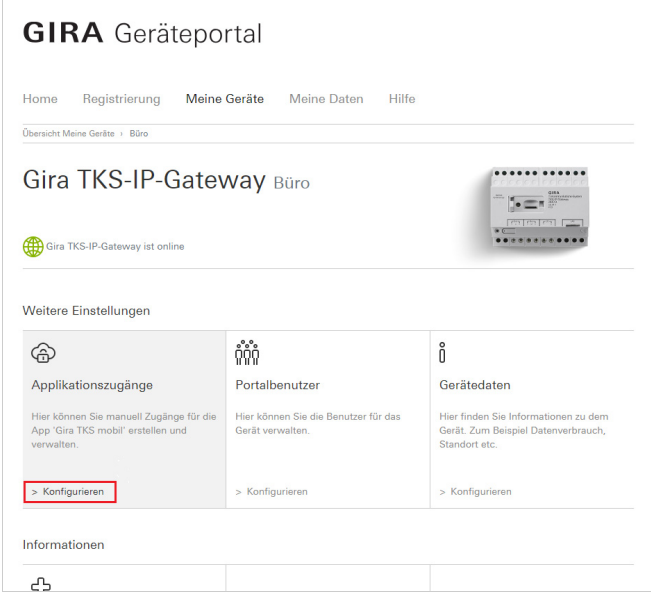

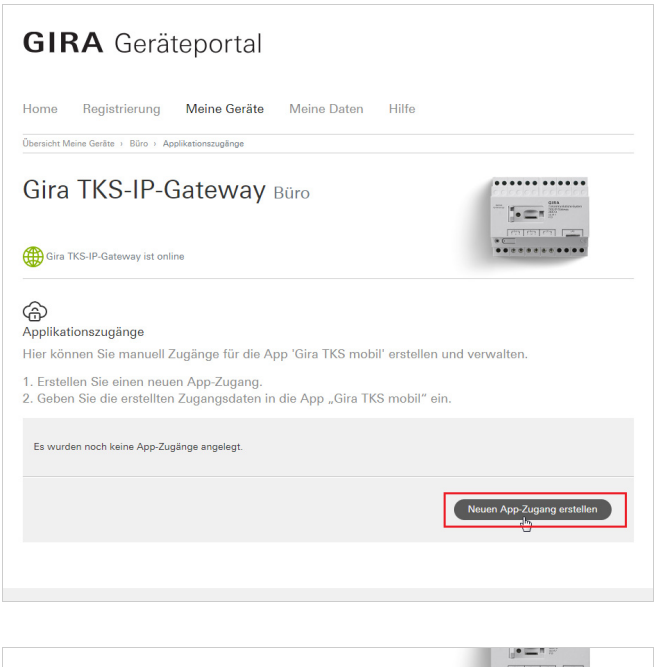

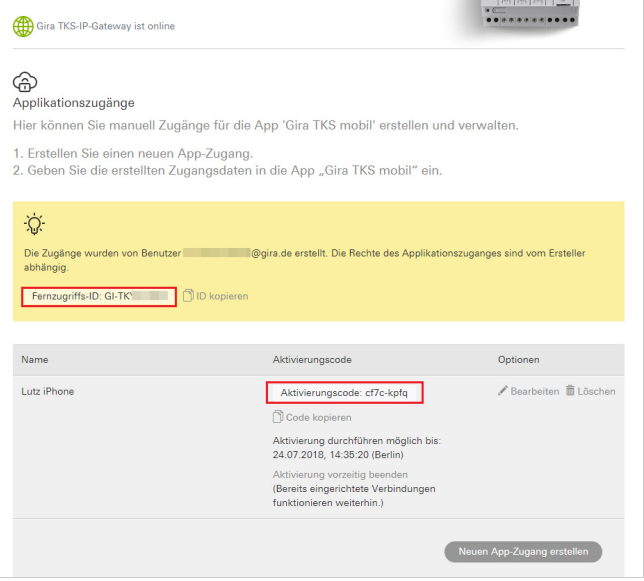

#### Toegangsgegevens in de app "Gira DCS mobile" invoeren

- 1. Open de app "Gira DCS mobile" op de smartphone.
- 2. Open in de app het systeemmenu door op het tandwielsymbool in de navigatiebalk te tikken.
- 3. Tik in het systeemmenu op de knop "Toegangsgegevens".
- 4. Voer de ID voor de toegang op afstand en de activeringscode in en klik op "OK".
- 5. De app maakt nu verbinding met de DCS-IP-gateway en u kunt de doorschakeling naar mobiel gebruiken.

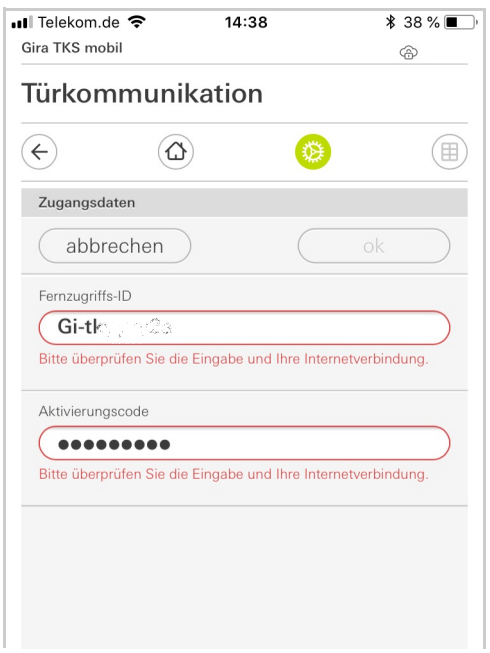

#### Doorschakeling naar mobiel in de DCS-Communicator activeren

Om de oproepen in de app door te schakelen moet de doorschakeling naar mobiel in de DCS-Communicator worden geactiveerd. Klik hiervoor op het doorschakelingssymbool.

#### Aanwijzing

Het installatiebestand voor de TKS Communicator bevindt zich op de TKS IP Gateway. Voor de installatie klikt u op de link "TKS-Communicator installeren" in het administratiegedeelte van de assistent.

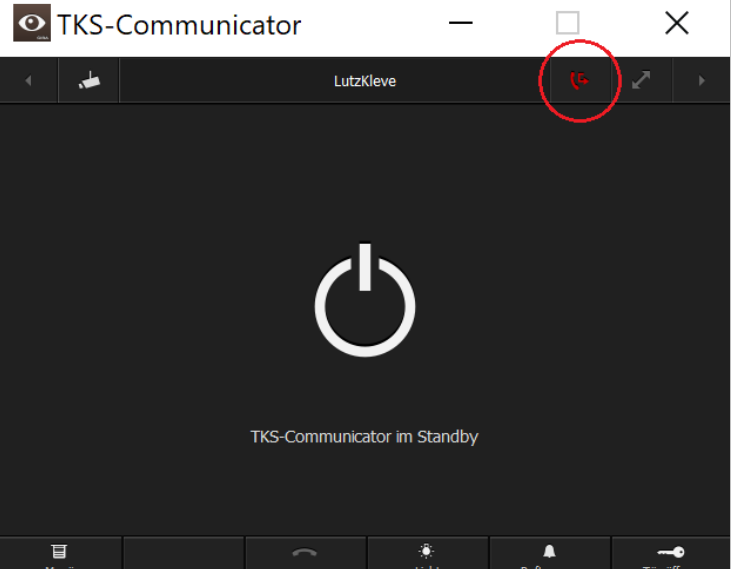